This manual confers no industrial property rights or any rights of any other kind, nor does it confer any patent licenses. Mitsubishi Electric Corporation cannot be held responsible for any problems involving industrial property rights which may occur as a result of using the contents noted in this manual.

Exclusion of loss in opportunity and secondary loss from warranty liability Exergardless of the gratis warranty term, Mitsubishi shall not be liable for compensation to:<br>(1) Damages caused by any cause found not to be the responsibility of Mitsubishi.<br>(2) Loss in opportunity, lost profits incurred (1) Damages caused by any cause found not to be the responsibility of Mitsubishi.<br>(2) Loss in opportunity, lost profits incurred to the user by Failures of Mitsubishi products.<br>(3) Special damages and secondary damages whe

#### **Warranty**

This product has been manufactured under strict quality control. However, when installing the product where major accidents or losses could occur if the product fails, install appropriate backup or failsafe functions in the system. •

# **MITSUBISHI ELECTRIC CORPORATION**

HEAD OFFICE : TOKYO BUILDING, 2-7-3 M

**Safety Precautions** (Read these precautions before use.) al classifies the safety precautions into two categories:

## $\triangle$  WARNING and  $\triangle$  CAUTION

# **For safe use**

Depending on the circumstances, procedures indicated by  $\Delta$ CAUTION may also cause severe injury also cause severe injury. It is important to follow all precautions for personal safety.

For product manuals or documents, consult with your local Mitsubishi Electric sales representative.

> This product has been manufactured as a general-purpose part for general • industries, and has not been designed or manufactured to be incorporated in<br>a device or system used in purposes related to human life.<br>Before using the product for special purposes such as nuclear power, electric<br>power, ae •

wer, een er<sub>t</sub>.<br>subishi Electric

FX3UC-32MT-LT does not comply with the EC Directive (EMC Directive).<br>Hefer to the FX3U Series Hardware Manual (Manual No. JY997D50301)→ Refer to the FX3U Series that ware Wanual<br>Manual No. JY997D31601) (Manual No. JY997D **Attention**

**Side B**

**Side A JAPANESE**

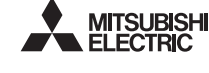

Programmable Controller **MELSEC-F** 

## **JY997D13501R**

**ENGLISH Side B**

The FX3U-USB-BD (hereinafter called USB-BD) is an expansion board equipped with<br>an USB port (Mini-B plug, female) for USB communication.<br>By connecting the USB-BD and a personal computer with USB ports, program transfer to a PLC main unit and monitoring can be performed **1.1 Incorporated Items**

### **Associated Manuals**

**How to obtain manuals**

### **Applicable standards**

FX3U-USB-BD units made in June, 2005 or later comply with the EC Directive (EMC Directive). Further information can be found in the following manual. However, the

This product is designed for use in industrial applications.

#### **INSTALLATION PRECAUTIONS ACAUTION**

4) The following screen is displayed

nd New Hardw

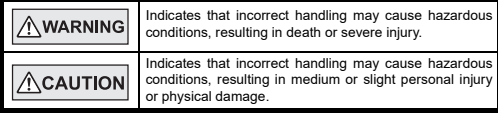

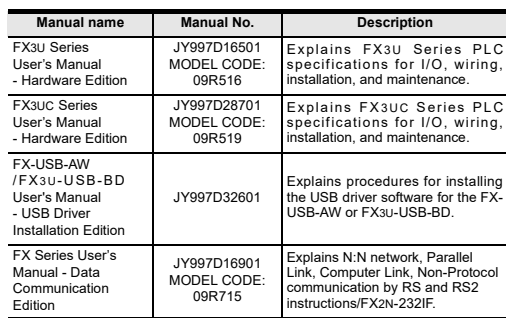

5) Fix the expansion board (fig. B) to the main unit using the provided M3 tapping screws (fig. D).<br>Tighten to a torque of 0.3 to 0.6 N·m

### **1. Outline**

## Verify that the following product and items are included in the package:

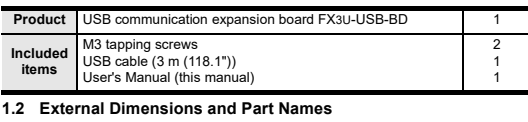

## **INSTALLATION**

- **NWARNING PRECAUTIONS** Make sure to cut off all phases of the power supply externally before attempting installation or wiring work.
- Failure to do so may cause electric shock or damage to the product

#### **4. System Configuration cted equipment and connected cable**

**5. Connecting Procedure**<br>
1) Power off the PLC.<br>
2) Connect the USB cable to the<br>
FX3U-USB-BD.<br> **FX3U-USB-BD.** 3) Connect the USB (A plug male) connector of the USB cable to the personal

**6. Driver Installation**<br>Please connect the USB cable to the personal computer. Install USB driver<br>software. For USB driver software, consult with your local Mitsubishi Electric sales representative. **Caution**

- 
- Please confirm whether the installation is performed normally after the installation of the driver. Regarding confirmation, refer to Chapter 7.<br>• The driver is not installed properly when the process is canceled during<br>i
	-

- Use the product within the generic environment specifications described in PLC main unit manual (Hardware Edition). Never use the product in areas with excessive dust, oily smoke, conductive dust, Never use the product in areas with excessive dust, corrosive gas (salt air, Cl2, H2S, SO2 or NO2), flammable gas, vibration or<br>impacts, or expose it to high temperature, condensation, or rain and wind.<br>If the product is used in such conditions, electric shock, fire, malfun
- Use screwdrivers carefully when performing installation work, thus avoiding accident or product damage.
- When drilling screw holes or wiring, make sure cutting or wire debris does not enter the ventilation slits. Failure to do so may cause fire, equipment failures or malfunctions.
- Do not touch the conductive parts of the product directly. Doing so may cause device failures or malfunctions.
- Connect expansion board securely to their designated connectors. Loose connections may cause malfunctions.

The following section describes the installation method for the FX3U/FX3UC-32MT-LT<br>(-2) Series PLC (FX3U Series PLC is used for the following example).<br>For more details on installation and removal, refer to the PLC main u

the uninstallation procedure of the driver, refer to the following manual.<br>→ FX-USB-AD USB-BD User's Manual<br>• USB Driver Installation Edition<br>• USB Driver Installation Edition<br>• USB price Installation for each USB port to Next instance. To complete instandabily, annistant are divery and instantagent.<br>(With Windows Vista®, Windows® 7, Windows® 8/8.1, Windows® 10, or Windows® 11, driver installation will occur automatically.<br>In other OS, depending on the PC environment, driver installation may occur automatically, or the location for the file may be required to be specified.)

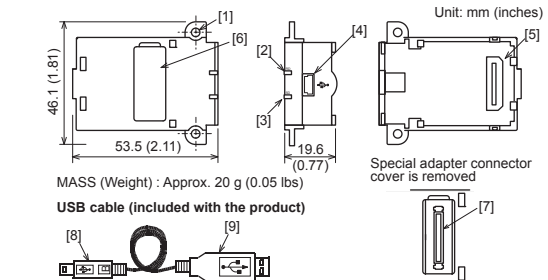

- [1] Mounting holes (2-63.2) [6] Special adapter connector cover [2] RD LED: Lighting while receiving data. (LED color: red) [7] Special adapter connector [8] USB Connector (To FX3U-USB-BD) [3] SD LED: Lighting while sending data.<br>(LED color: red)
- [9] USB Connector (To personal [4] USB Connector (Mini-B plug female) computer) A plug mal
- **2. Installation**  [5] Main unit conne

## **2.1 Installation Method**

1) Power off the PLC. Disconnect all the cables connected to the PLC. Demount the PLC from the DIN rail.

of the windows - Art.<br>• Installation methods for Windows® 98, Windows® 98SE, Windows® Millennium Edition, and Windows 2000 will vary. 1) When the USB cable is connected to the personal computer, the following screen is displayed.

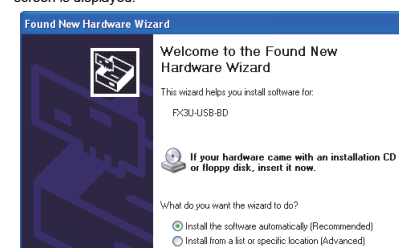

- 2) Using a flat head screwdriver as shown in the figure on the right, lift the dummy expansion board cover (fig. A) making sure not to damage the circuit board or electronic parts.
- 3) Remove the dummy expansion board cover (fig. A) perpendicularly away from the main unit.

## 4) Make sure the expansion board (fig. B) is in parallel with the main unit (fig. C) and attach it to the expansion board connector.

## **3. Specifications**

### **3.1 Applicable PLC**

- <Win2000\_ME\_98>
	- The USB driver for Windows® 98, Windows® 98SE,<br>Windows® Millennium Edition (Me) and Windows® 2000 is stored.
	- <WinVista\_XP><br>The USB driver for Windows® XP and Windows Vista® is stored.
	- <Win7>
	- The USB driver for Windows® 7 32-bit version is stored. <Win7\_64>
	- The USB driver for Windows<sup>®</sup> 7 64-bit version is store
	- <Win8><br>The USB driver for Windows® 8 is stored.
	- <Win8\_1>
	- The USB driver for Windows<sup>®</sup> 8.1 is stored.
- <Win10\_32><br>The USB driver for Windows® 10 32-bit version is stored.
- <Win10\_64> The USB driver for Windows 10 64-bit version is stored.
- <Win11><br>The USB driver for Windows® 11 is stored.
- 
- The expansion board cannot be connected to FX3UC Series PLCs other than the FX3UC-32MT-LT(-2).
- Only one expansion board can be used per main unit.<br>additional expansion boards such as the FX3U-232-BD, FX3U-422-BD or FX3U-485-<br>BD cannot be installed/used together with the FX3U-USB-BD.<br>For details on the system con
- **3.2 General Specifications**

י וּי.<br>ion of the USB Serial Port software will finish. Next, please confirm whether the installation is performed normally. Regarding

The general specifications are equivalent to the PLC main unit. For general specifications, refer to the following manuals. However, please do not perform any dielectric withstand voltage tests or insulation resistance tests to this product.

personal computer. .<br>Windows® XP example follows **Refer to the FX3U Series User's Manual - Hardware Edition Refer to the FX3UC Series User's Manual - Hardware Edition**

# **3.3 Power Supply Specification**

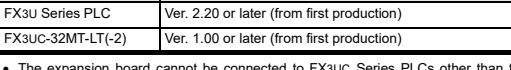

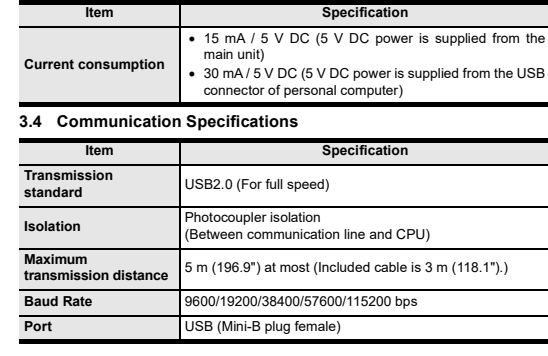

STOP FX3U-48MR/ES RUN

IN <sup>10</sup> <sup>11</sup> FX3U-48M <sup>10</sup> <sup>11</sup> <sup>1</sup> <sup>2</sup>

2)

A

3)

RUN STOP FX3U-48MR/ES IN <sup>10</sup>

FX3U-48M

4) D

B 5) D

C

### **3.5 System Requirements**

- The expansion board cannot be connected to any FX3UC Series PLC other than FX3UC-32MT-LT(-2).
- Only one expansion board can be used per main unit Additional expansion boards such as the FX3U-232-BD, FX3U-422-BD or FX3U-485- BD cannot be installed/used together with the FX3U-USB-BD.
- FX3U-USB-BD and a personal computer are connected and the PLC is turned on,<br>and then operations such as write, read, and monitor are tried for the first time using<br>a programming tool, a communication error message may be d a programming tool, a communication error message may so a<br>In such a case, clear the message and try the operations again.
- If a communication error message appears while operating the programming tool<br>(when executing 'Write to PLC', 'Read from PLC', or 'Monitor'), disconnect the USB<br>cable once (from either the personal computer or the FX3U-U
- The programming tool may not be operated properly due to a contact failure at connectors or wire breakage

 Before modifying or disrupting the program in operation or running the PLC, carefully read through this manual and the associated manuals and ens

**ACAUTION** 

AWARNING

An operation error may damage the machinery or cause accident

For details of the programming communication, refer to the following manual. **Refer to the FX Series User's Manual - Data Communication Edition**

computer. 4) Turn ON the power supply of the PLC. 5) Turn ON the power supply of the personal computer.

- ○:表示该有害物质在该部件所有均质材料中的含量均在GB/T 26572 双定的限量要求以下。<br>Ⅹ:表示该有害物质至少在该部件的某一均质材料中的含量超出GB/T
- 㿴ᇊⲴ䲀䟿㾱≲DŽ

基于中国标准法的参考规格: GB/T15969.2

Registration: Microsoft and Windows are trademarks of the Microsoft group of companies.The company names, system names and product names mentioned in this manual are either registered trademarks or trademarks of their respective companies. In some cases, trademark symbols such as ''<sup>M'</sup> or '<sup>®</sup>' are not specified in this manual.

Effective January 2024 Specifications are subject to change without notice.

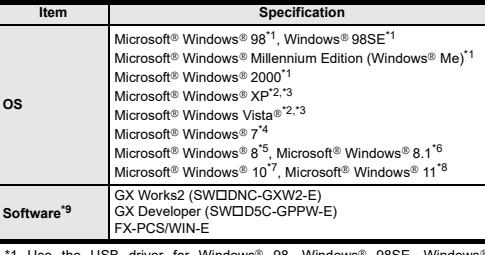

- <sup>\*</sup>1 Use the USB driver for Windows<sup>®</sup> 98, Windows<sup>®</sup> 98SE, Windows<sup>®</sup><br>Millennium Edition and Windows® 2000 included in the USB driver software<br>Ver. 1.80. \*2 Use the USB driver for Windows® XP and Windows Vista® included in the
- USB driver software Ver. 1.80. \*3 Only the 32-bit version of this operating system is supported.
- \*4 USB driver Ver. 1.30 or later is applicable to Windows® 7 32-bit version.<br>USB driver Ver. 1.40 or later is applicable to Windows® 7 64-bit version.<br>Use the applicable USB driver for Windows® 7 included in the USB drive
- \*5 Use the USB driver for Windows® 8 included in the USB driver software Ver. 1.80.<br>\*6 Use the USB driver for Windows® 8.1 included in the USB driver software Ver. 1.80.
- \*7 Use the USB driver for Windows® 10 included in the USB driver software Ver. 1.80 \*8 Use the USB driver for Windows<sup>®</sup> 11 included in the USB driver software Ver. 1.80
- \*9 GX Developer Ver. 8.23Z or later is applicable to the FX3U Series PLC. Its Ver. 8.13P or later is applicable to the FX3UC-32MT-LT Series PLC. Its Ver. 8.68W or later is applicable to the FX3UC-32MT-LT-2 Series PLC. For further details concerning alternative inapplicable programming tool<br>setting, refer to the following manual.<br>- Refer to the FX3U Series User's Manual - Hardware Edition<br>- Refer to the FX3UC Series User's Manual - Hard

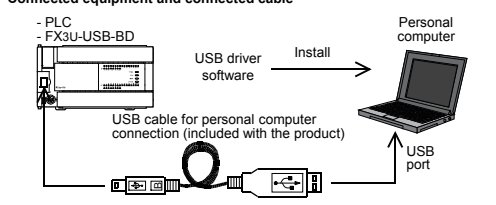

### **USB driver software (Ver. 1.80) folder structure**

## **6.1 Windows 98, Windows 98SE, Windows Millennium Edition, Windows 2000, and Windows XP**

Please install the driver with the following procedure. The installation procedure is explained when connecting to a personal computer with Windows XP.

Add a check mark to [ Install from a list or specific location (Advanced) ] and click [ Next > ]. The window to select the installation path for the files will

appear.<br>Add a check mark to "Specify search location", and install by specifying the<br>- Windows® 98, Windows® 98SE, Windows® Millennium Edition, Windows®<br>- 2000

Click [ Next> ] and the window to select the location of the installation files will appear. Add a check mark to "Specify search location", and install by specifying the

folder of USB driver software. 2) The following screen is displayed. (Only in Windows XP)

 $\triangle$ The software you are installing for this hardware EVITER AWARYSHUTER.RD has not passed Windows Logo testing to verify its compatibility<br>with Windows XP. [Tell me why this testing is important.]

Continuing your installation of this software may import destabilize the correct operation of your system either immediately or in the future. Microsoft strongly recommends that you stop this installation now and contact t

Continue Anyway STOP Installation

Click [ Continue Anyway ]. 3) The completion screen is displayed.

Click [ Finish ].<br>If using Window .<br>ws® 2000 or Windows® XP, proceed to step 4)

- If Windows® 98, Windows® 98SE or Windows® Millennium Edition is used,<br>installation of the USB Serial Port software begins, and ends automatically.<br>The installation of the USB driver software is completed.<br>Next, please c

## <USB driver software file name> <Unzipped folder name>

Click [ Continue Anyway ]. 6) The completion screen is displayed.

process sommments and the process of the control of the matter  $7$ .

**6.2 Windows Vista, Windows 7, Windows 8/8.1, Windows 10,** 

**Windows 11**

Windows<sup>®</sup> 2000

• If using Windows Vista®<br>A screen that is equivalent to the one below is displayed by clicking [ Start ] → [ Control<br>Panel ] → [ Hardware and Sound ] → [ Device Manager ] in the menu of the personal<br>computer.

For the installation procedure of the driver, refer to the following manual. **FX-USB-AW/FX3U-USB-BD User's Manual - USB Driver Installation Edition**

**7. Installation Confirmation of Driver**

Click [ Finish ].<br>The installation

Procedure for confirming the installation of the driver is described below. Please perform the following procedure, where the FX3U-USB-BD is connected to the

 $\bullet$  In Windows® XP, click [ Start ]  $\rightarrow$  [ Control Panel ]  $\rightarrow$  [ Performance and Maintenance ]<br>→ [ System ] → [ Hardware ] → [ Device Manager ] and the window below will be displayed. Please confirm the COM number to which the driver is allocated (COM and LPT). If using Windows<sup>®</sup> 98, Windows® 98SE, Windows® Millennium Edition or

5) The screen of 2) is displayed. (Only in Windows® XP)

A screen that is equivalent to the one below is displayed by clicking [ My Computer ]  $\rightarrow$  [ Control Panel  $l \rightarrow$  [ System  $l \rightarrow$  [ Device Manage computer.

Follow the same procedure as 1) to install the USB Serial Port software

What do you want the wizard to do? ● Install the software automatically (Recommend<br>● Install from a list or specific location (Advance

elcome to the Found New Hardware Wizard is wizard helps you install software fr **LISR Serial Por** 

If your hardware came with an installation CD<br>or floppy disk, insert it now.

 $R = \frac{1}{\sqrt{1 + \left(1 + \frac{1}{\sqrt{1 + \left(1 + \frac{1}{\sqrt{1 + \left(1 + \frac{1}{\sqrt{1 + \left(1 + \frac{1}{\sqrt{1 + \left(1 + \frac{1}{\sqrt{1 + \left(1 + \frac{1}{\sqrt{1 + \left(1 + \frac{1}{\sqrt{1 + \left(1 + \frac{1}{\sqrt{1 + \left(1 + \frac{1}{\sqrt{1 + \left(1 + \frac{1}{\sqrt{1 + \left(1 + \frac{1}{\sqrt{1 + \left(1 + \frac{1}{\sqrt{1 + \left(1 + \frac{1}{\sqrt{1 + \left(1 + \frac{1}{\sqrt{$ 

### **When user account control is enabled**

Only when user account control is enabled will the "user account control" screen be displayed.

- Click [ Continue ], when displayed.
- 

• If using Windows® 7<br>A screen that is equivalent to the one below is displayed by clicking [ Start ] → [ Control<br>Panel ] → [ System and Security ] → [ Device Manager ] in the menu of the personal

computer.<br>● If using Windows® 8/8.1<br>A screen that is equivalent to the one below is displayed by clicking [ Start ] → [ All<br>apps ] → [ Control Panel ] → [ System and Security ] → [ Device Manager ] in the nenu of the personal computer

If using Windows<sup>®</sup> 10 or Windows<sup>®</sup> 11

A screen that is equivalent to the one below is displayed by right-clicking [ Start ]

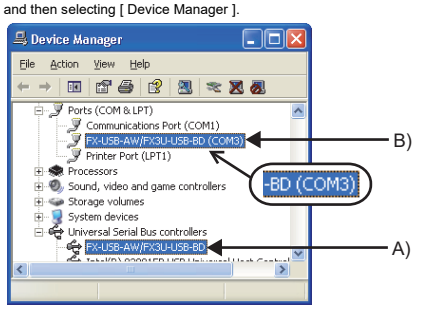

**Check following:**

3)  $\blacksquare$  is not displayed.

1) "FX-USB-AW/FX3U-USB-BD" is displayed at A), as part of the list of the "Universal Serial Bus controllers". 2) "FX-USB-AW/FX3U-USB-BD (COM\*)" is displayed at B), as part of the serial port

**Identification result:**<br> **Constraint and Solution and Solution is normal.**<br>
F1 (htrough 3) are all confirmed, installation is normal.<br>
Select the programming software COM number as the COM number currently<br>
assigned on t

list. \* indicates the COM number used in FX3U-USB-BD.

**8. Uninstalling Driver**

For the uninstallation procedure of the driver, refer to the following manual. **FX-USB-AW/FX3U-USB-BD User's Manual - USB Driver Installation Edition**

**9. Caution on use** 

safety of the operation

connectors or wire breakage. Make sure to save the program before transferring or changing it.

## **10. Troubleshooting**

 If communication cannot be established between the PLC and a personal computer using the FX3U-USB-BD, confirm the following status by checking the SD LED and RD LED in the FX3U-USB-BD.

### **The status of SD LED and RD RED**

**STARTUP AND MAINTENANCE PRECAUTIONS**

**STARTUP AND MAINTENANCE PRECAUTIONS**

 Do not disassemble or modify the PLC. Doing so may cause fire, equipment failures, or malfunctions. \* For repair, contact your local Mitsubishi Electric representative. Do not drop the product or exert strong impact to it. Doing so may cause damage.

**DISPOSAL PRECAUTIONS**

**Model name** 

Please contact a certified electronic waste disposal company for the

 $\triangle$ CAUTION

# environmentally safe recycling and disposal of your device. **TRANSPORTATION AND STORAGE PRECAUTIONS**

• The product is a precision instrument. During transportation, avoid impacts larger than those specified in the general specifications by using dedicated packaging boxes and shock-absorbing palettes. Failure to do so may

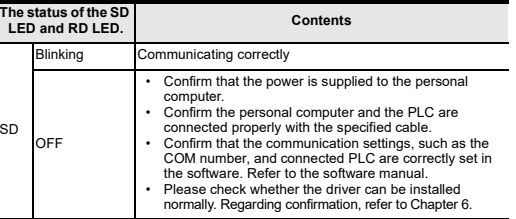

#### 印刷基板  $\circ$   $\circ$   $\circ$   $\circ$   $\circ$  $\times$

本表格依据SI/T 11364的规定编制。

 When driver installation is required after already establishing USB communication. This product requires USB Driver Installation for each USB port to be connected. Connect the product to a driver-installed USB port, or install the<br>driver for the current port.<br>The driver is not installed properly if the driver of a different version has already been installed. To complete installation, uninstall the driver, and

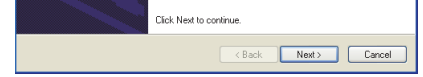

Windows<sup>®</sup> XP

install again.

部件名称

外壳

可编程 ≧制器

45

**The status of the SD** 

**LED and RD LED. Contents**

nanua

Note: This symbol mark is for China only

「电器电子产品有害物质限制使用标识要求」的表示方式

本产品中所含有的有害6物质的名称, 含有量, 含有部品如下表<br>所示。 产品中有害物质的名称及含量

有害物质

六价铬  $(Cr(V))$ 

多溴联苯  $(PBB)$ 

 $\circ$   $\circ$   $\circ$   $\circ$ 

多溴 三苯醚 (PBDE)

含有有害6物质的名称,含有量,含有部品

铅  $(Pb)$ ⊔  $(Hg)$ 䭿  $(Cd)$ 

 $\circ$   $\circ$ 

**Blinking** Data receiving

RD

OFF

• Confirm that the power is supplied to PLC. • The PLC will not operate when a configuration that exceeds the 5 V DC or 24 V DC capacity is used. It will also be impossible to communicate normally.

• Confirm that the specified cable is used to connect the personal computer and PLC. • Confirm that the communication settings, such as the COM number, and connected PLC are correctly set in the software. Refer to the software

• Please check whether the driver can be installed normally. Regarding confirmation, refer to Chapter 6.

## FX3U-USB-BD

USER'S MANUAL

2005 Mitsubishi Electric Corporation

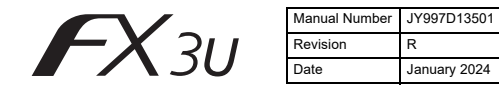

ribes the part names, dimensions, mounting, and specification of the product. Before use, read this manual and the manuals of all relevant products fully to acquire proficiency in handling and operating the product. Make<br>sure to learn all the product information, safety information, and precautions.<br>Store this manual in a safe place so that it can be taken ou necessary. Always forward it to the end user.<br>Registration: